## TEAM CAPTAIN/CREATING A TEAM

**1.** Navigate to the registration page by visiting the main event page and clicking **REGISTER**. 2. Click **ADD TO CART** on the *Parade of Paws Registration* option 3. Select **YOU** when asked if registration is for you or someone else.

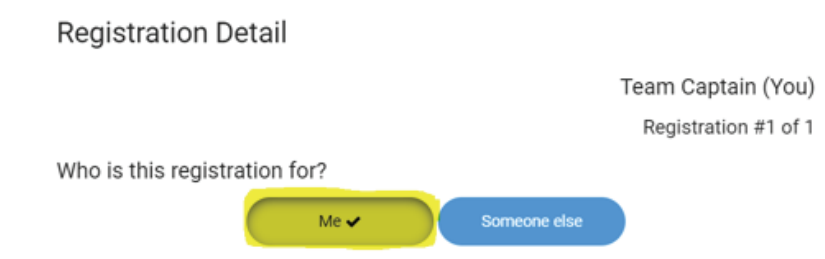

**1.** Navigate to the registration page by visiting the main event page and clicking **REGISTER** 2. **Click ADD TO CART** on the *Parade of Paws Registration* option

### JOIN A TEAM

**1.** Navigate to the registration page by visiting the main event page and clicking **REGISTER**. 2. Click **ADD TO CART** on the Parade of Paws Registration option 3. Select **YOU** when asked if registration is for you or someone else.

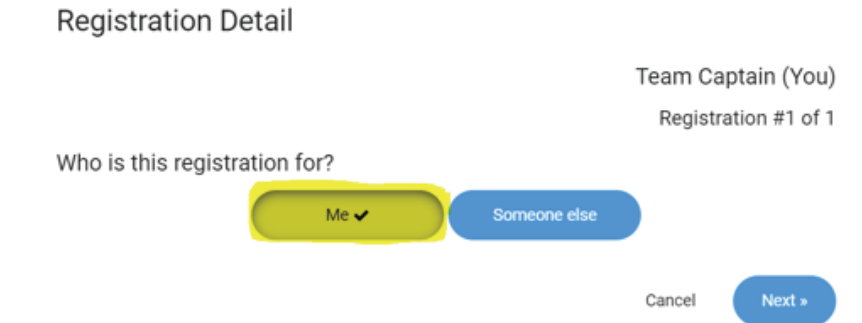

3. Select **YOU** when asked if registration is for you or someone else

**Registration Detail** Team Captain (You) Registration #1 of 1 Who is this registration for? Someone else Me  $\checkmark$ Cancel Next »

**6.** Create your Account using Facebook, or click *Create an Account* to make an account using your email

**Fundraiser Details** 

Registration #1 of 1

Log in or create an account to customize the name of your page and set a fundraising goal. Once you're logged in, you'll be able to customize your page with your photos and your personal story.

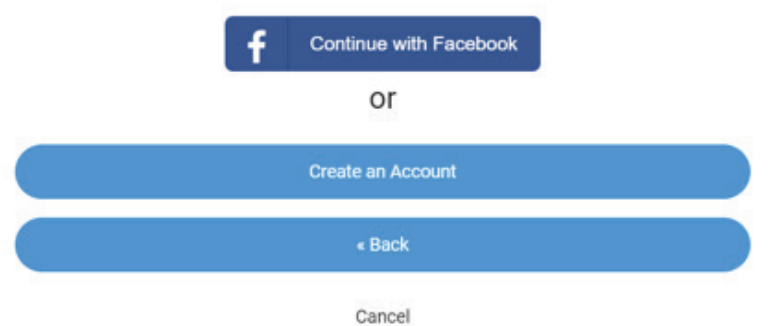

### SOLO WALKER

7. If you opt to use an email address, input your email address, name and create a password

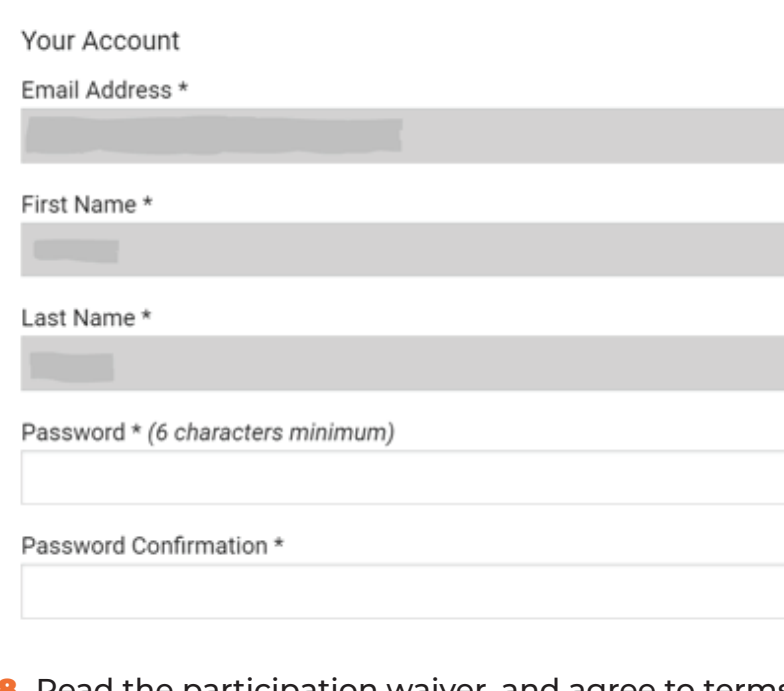

**10.** During Checkout, you can start contributing to your fundraising goal by selecting *I would like to make a donation*. You can also opt to cover the processing fees.

## **Checkout**

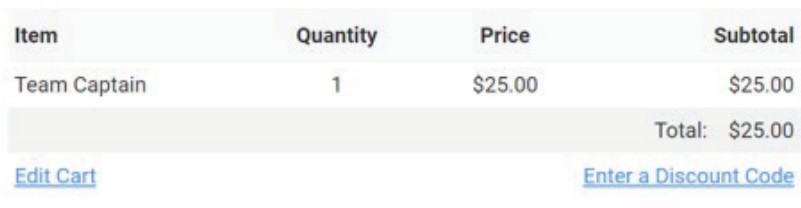

I would like to make a donation

O Increase my donation amount to cover fees

4. Input your name and contact information in the required fields 5. Select **NO** when asked if you're joining or creating a team

Would you like to join or create a Team?

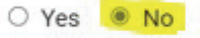

### **7.** Input your email address, name and create a password

Cancel

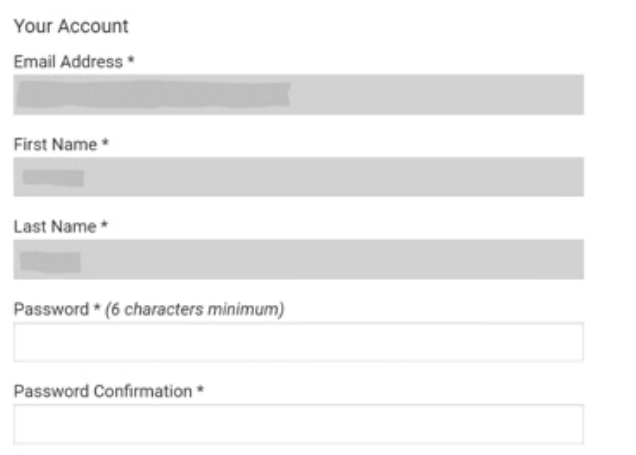

**9.** During Checkout, you can start contributing to your fundraising goal by selecting *I would like to make a donation*. You can also opt to cover the processing fees.

#### **Checkout**

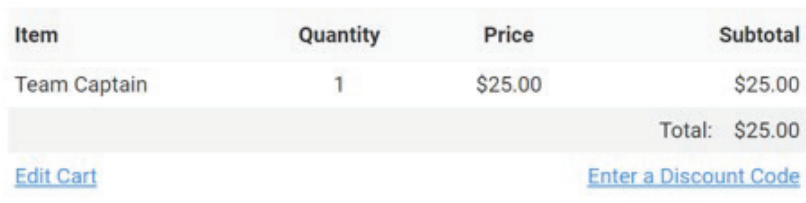

I would like to make a donation

O Increase my donation amount to cover fees

8. Read the participation waiver, and agree to terms. Input team name and set fundraising goal. 9. Select YES to create a new team, and input Team Name again

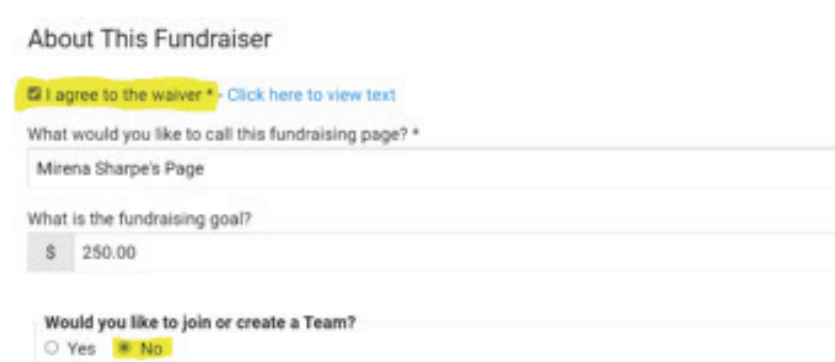

**6.** Create your Account using Facebook, or click *Create an Account* to make an account using your email

**Fundraiser Details** 

#### Registration #1 of 1

Log in or create an account to customize the name of your page and set a fundraising goal. Once you're logged in, you'll be able to customize your page with your photos and your personal story.

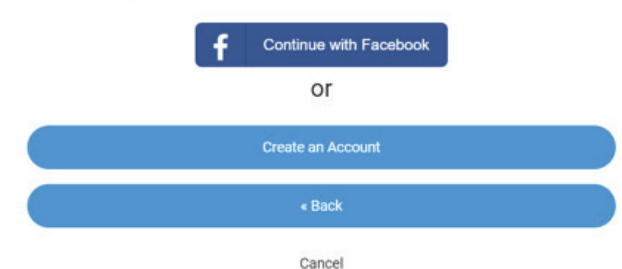

**7.** Input your email address, name and create a password

Your Account

Email Address \*

First Name \*

Last Name\*

Password \* (6 characters minimum)

Password Confirmation \*

**8.** Read the participation waiver, and agree to terms. Input team name and set fundraising goal. 9. Select **YES** to create a new team, and input Team Name again

About Thie Eundraiser

# $\overline{\phantom{a}}$ **PLEDGE WALK & FESTIVAL**

#### **10. IF** you have a discount code (sponsor participation), input here

#### Summary

Please review the information below before you continue. 1 Registration

\$25.00

Click here to enter a Discount Code \$25.00

11. Input payment details and click **SUBMIT**

**11.** During Checkout, you can start contributing to your fundraising goal by selecting *I would like to make a donation*. You can also opt to cover the processing fees.

#### **Checkout**

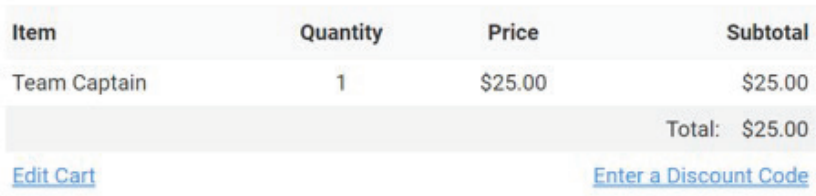

I would like to make a donation

O Increase my donation amount to cover fees

4. Input your name and contact information in the required fields

5. Select **YES** when asked if you're joining or creating a team, type in the text box to search for your team, or click the text box to view all existing teams and find your crew

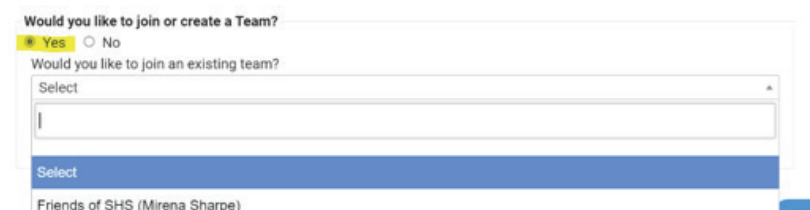

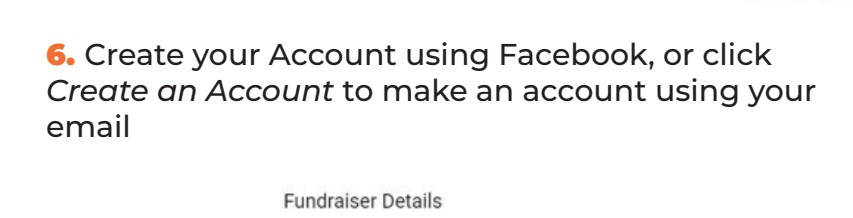

Registration #1 of 1 Log in or create an account to customize the name of your page and set a fundraising goal. Once you're logged in, you'll be able to customize your page with your photos and your personal story. Continue with Facebook or Create an Account  $\triangleleft$  Back

#### 8. Read the participation waiver, and agree to terms, then click **NEXT**

10. Input payment details and click **SUBMIT**

4. Input your name and contact information in the required fields 5. Select **YES** when asked if you're joining or creating a team, then input your **TEAM NAME** in the text box for creating a new team

Would you like to join or create a Team?

<sup>●</sup> Yes ○ No

Cancel

Next  $\ast$ 

Would you like to join an existing team? Select

Or, create a new team?

**HOW TO REGISTER**

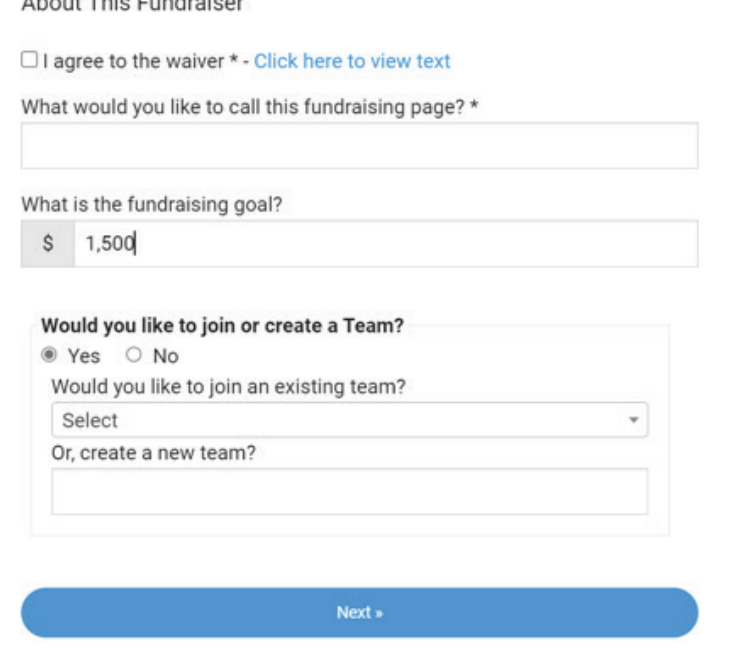

12. Input payment details and click **SUBMIT**